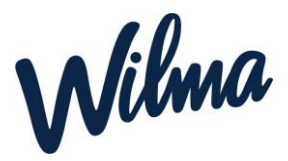

**Hoitoaikojen ilmoittaminen: Toivottavaa on, että hoitoajat ilmoitetaan kuukaudeksi kerrallaan tai vähintään yhden viikon jaksoissa. Lapsen hoitoajat tulee ilmoittaa kaksi viikkoa ennen, viimeistään perjantaihin klo 16 mennessä, jolloin ilmoitusaika sulkeutuu. Hoitoaikoja pääsee muokkaamaan, kunnes ilmoitusaika lukkiutuu. Mikäli hoitoaikoja ei ilmoiteta määräpäivään mennessä, katsotaan ettei hoidontarvetta ole seuraavassa jaksossa.**

# **Hoitoaikojen varaus (huoltajat)**

Tämä vaihe koskee vain huoltajia.

- **Avaa Wilma-sovellus** (ei Wilma Daycare -sovellusta, vaan tavallinen Wilma-sovellus).
- Valitse valikosta *Hoitoaikavaraukset***.**

Jos haluat varata hoitoajat kerralla ajanjaksolle (esim. seuraavan kahden viikon varaukset), katso alta kohta *Varaus ajanjaksolle*. Jos lapsen hoitoajat vaihtelevat runsaasti eri päivinä tai viikkoina, tätä toimintoa ei kannata käyttää.

Jos haluat varata yksittäisen päivän hoitoajan, joka alkaa ja loppuu samana päivänä, katso alta kohta "**Varaus yhdelle päivälle".**

Jos haluat varata yksittäisen yön yli kestävän varauksen eli lapsen hoito alkaa esim. torstaina ja päättyy perjantaina, katso alta kohta **"Yön yli kestävä varaus** (vuoropäivähoito)".

**Päivät, jolloin lapsi ei tarvitse hoitoa jätetään tyhjäksi**

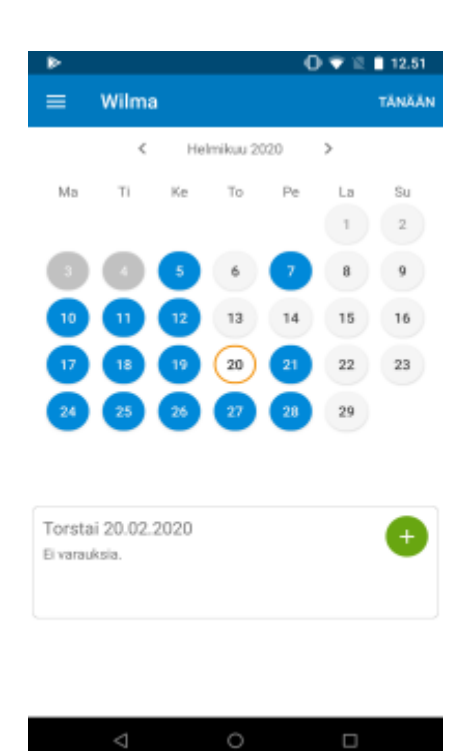

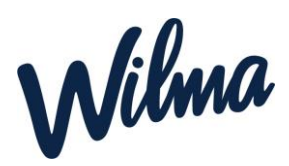

## **Varaus ajanjaksolle**

- Paina *Tee varaukset ajanjaksolle* painiketta.
- Valitse *Alkupäivä***- ja** *Loppupäivä*kenttiin aikaväli, jolle varauksia teet. Jos esimerkiksi haluaisit tehdä hoitoaikavaraukset huhtikuulle 2020, merkitse alkupäiväksi 1.4.2020 ja loppupäiväksi 30.4.2020.
- Valitse *Hoito alkaa* -kenttään kellonaika, jolloin lapsen hoito alkaa (esim. klo 8.00) ja *Hoito päättyy* kenttään kellonaika, jolloin lapsen hoito päättyy (esim. klo 16.00).
- Valitse vielä painikkeista **kaikki viikonpäivät, jolloin lapsi on hoidossa** (esim. ma-pe).
- Paina **Jatka**
- Tarkista yhteenveto. Näet, mille ajanjaksolle ja mille päiville olet tekemässä varaukset. Jos tiedot ovat oikein, paina **Tallenna**. Paina vielä varmistuskysymykseen *Kyllä*. Voit sen jälkeen tarkistaa kalenterinäkymästä, että varaamiesi päivien kohdille on tullut *sininen pallukka.*
- **Huom.** Et voi tehdä tällä toiminnolla varauksia sellaisten päivien kohdalle, joissa on jo hoitoaikavaraus. Tässä tilanteessa tulee poistaa päällekkäisyyksiä aiheuttavat aiemmin tehdyt varaukset tai tehdä uudet varaukset ajankohtiin, jotka eivät aiheuta päällekkäisyyksiä aiemmin tehtyjen varausten kanssa.

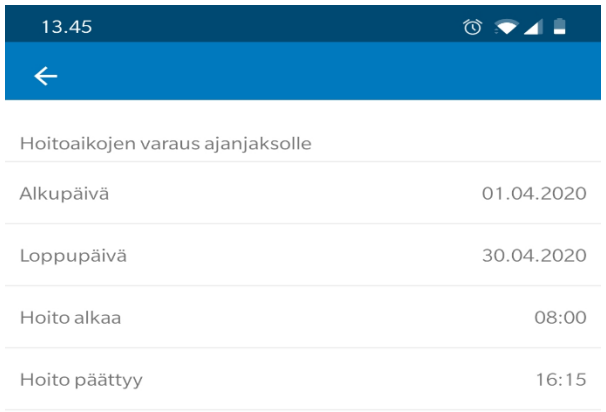

Valitse hoitopäivät

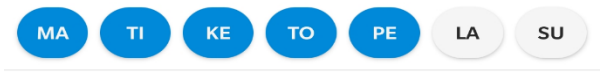

**JATKA** 

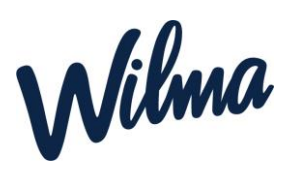

## **Varaus yhdelle päivälle**

- Valitse kalenterinäkymästä **päivä,** jolle haluat tehdä hoitoaikavarauksen, ja paina kalenterin alta *vihreää + (plus) -kuvaketta*.
	- o **Android-laitteet:** Valitse *Uusi varaus* ja valitse kellonaikakenttiin hoitovarauksen alku- ja loppuaika eli aikaväli, jolloin lapsi on hoidossa. Hoitovaraus tallentuu automaattisesti. Jos haluat lisätä samalle päivälle toisenkin hoitoaikavarauksen, valitse jälleen *Uusi varaus* ja täytä kellonaikatiedot.
	- o **iOS-laitteet:** Valitse ensin hoitoaikavarauksen alkuaika ensimmäiseen kenttään ja valitse *Seuraava*. Valitse sitten hoitoaikavarauksen päättymisaika ja valitse *Tallenna*. Jos haluat lisätä samalle päivälle toisenkin hoitoaikavarauksen, valitse jälleen *Uusi varaus* ja täytä kellonaikatiedot.

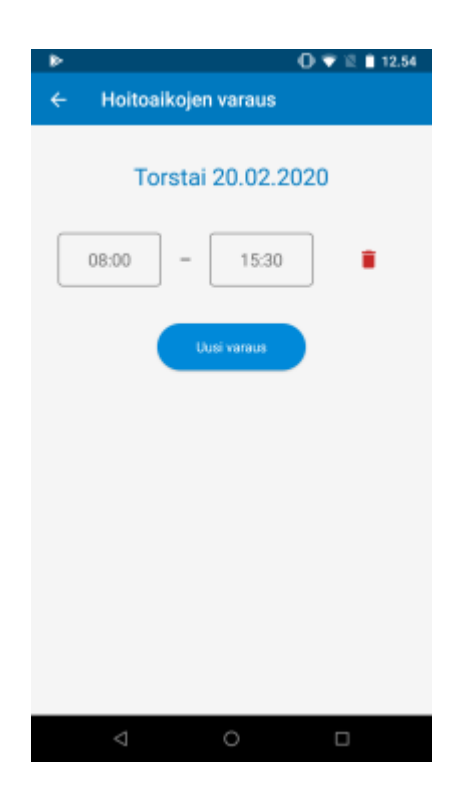

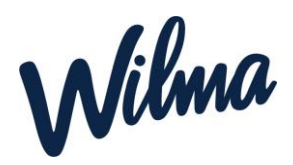

#### **Yön yli kestävä varaus (vuoropäivähoito)**

- Valitse kalenterinäkymästä *päivä*, jolloin hoito **alkaa**, ja paina kalenterin alta *vihreää + (plus) -kuvaketta*.
	- o **Android-laitteet:** Valitse *Uusi varaus* ja valitse ensimmäiseksi kellonajaksi aika, jolloin hoito alkaa (esim. 20.00). Valitse toiseen kellonaikakenttään aika, jolloin hoito päättyy seuraavana päivänä (esim. 8.00). Hoitovaraus tallentuu automaattisesti, ja merkiksi yön yli kestävästä varauksesta tulee jälkimmäiseen kellonaikakenttään myös hoitoajan päättymispäivämäärä.

### **iOS-laitteet:** Valitse ensin hoitoaikavarauksen alkuaika (esim. 20.00) ensimmäiseen kenttään ja valitse *Seuraava*. Paina *Vaihda päättymispäivä* liukukytkintä (muuttuu vihreäksi) ja valitse sitten hoitoaikavarauksen päättymispäivä (= seuraava vuorokausi) sekä päättymisaika (esim. 8.00). Valitse lopuksi *Tallenna*.

## **Hoitoaikojen tarkistus, muokkaus ja poisto**

Kun olet tehnyt hoitoaikavarauksen, voit palata yläkulman *nuolipainikkeella*  kalenterinäkymään. Voit valita toisen päivämäärän ja tehdä varauksen sille. *Kaikki tekemäsi varaukset näkyvät sinisellä taustavärillä kalenterissa*. Jos painat sitä, varauksen tiedot näkyvät kalenterin alapuolella.

*Jos haluat muuttaa* tekemiäsi varauksia, valitse kalenterista päivä, klikkaa kalenterin alapuolelta vihreää muokkauskuvaketta ja tee korjaukset. Jos haluat poistaa koko hoitoaikavarauksen, paina muokkauskuvakkeen alla olevaa punaista poistokuvaketta.

#### *Kuluvan kuukauden hoitoaikavaraustiedot:*

Kalenterinäkymän alaosasta näet, paljonko hoitoaikaa on vielä käytettävissä eli voit vielä hoitoaikaa varata kuluvalle kuukaudelle.

Painamalla ilmoitusta näet myös tiedon, paljonko hoitoaikaa olet varannut tähän mennessä ja kuinka paljon lapsi on ollut hoidossa.

#### **Kalenterinäkymän värit ja hoitoaikatiedot**

*Kalenterissa näkyvät värit:*

- *Sininen* taustaväri = päivämäärällä on hoitoaikavaraus
- *Vaaleansininen* taustaväri = Päivämäärälle ei voi enää tehdä varauksia tai niitä ei voi muuttaa. Jos varauksia täytyy muuttaa, ota yhteys päivähoitopaikkaan.
- *Oranssi* **t**austaväri = kyseinen päivämäärä on valittuna tällä hetkellä kalenterista
- *Valkoinen* taustaväri = päivämäärällä ei ole varauksia

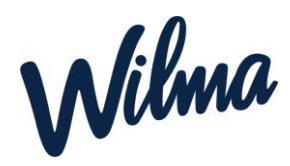

### *Lapsen yhden päivän poissaloilmoitus Wilmaan:*

- 1. Avaa Wilma-sovellus (ei Wilma Daycare -sovellusta, vaan tavallinen Wilma-sovellus).
- 2. Paina etusivulta oikeasta reunasta poissaoloilmoituksen kuvaketta.

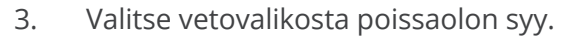

4. Paina *Tallenna*.

Poissaoloilmoitus kannattaa tehdä mahdollisimman aikaisin eli käytännössä heti sen jälkeen, kun on tiedossa, että lapsi ei mene tänään hoitoon.

> **Huom.** Poissaoloilmoituksen voi tehdä kerrallaan **vain yhdelle päivälle eli kuluvalle päivälle.** Et siis voi ilmoittaa esim. edellisenä iltana seuraavan päivän poissaolosta tai tehdä poissaoloilmoitusta kerralla usean päivän ajalle.

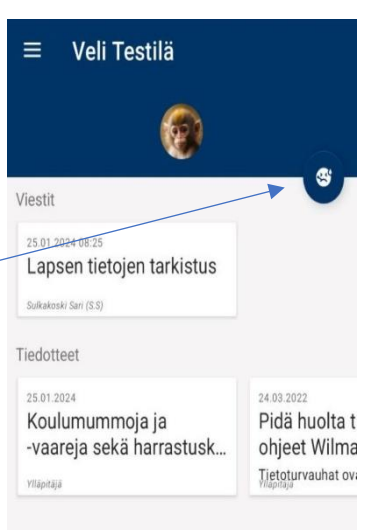

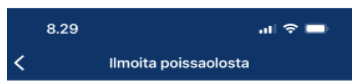

Poissaolon ajankohta:<br>Tänään 6.10.

llmoitathan poissaolosta mahdollisimman aikaisin<br>ennen hoitoajan alkamista.

Poissaolon voi ilmoittaa vain kuluvalle päivälle. Et voi ilmoittaa etukäteen seuraavan päivän<br>poissaoloa tai ilmoittaa kerralla usean päivän poissaoloa

Jos haluat perua tekemäsi poissaoloilmoituksen, ota yhteyttä päiväkotiin

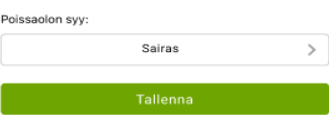